# **Смена тарифа в "Личном кабинете"**

Ниже приведена пошаговая инструкция по смене Вашего тарифа в "Личном кабинете", теперь Вы можете направить заявку о смене тарифного плана напрямую из своего "Личного кабинета". Смена тарифа произойдет с 1 числа следующего месяца.

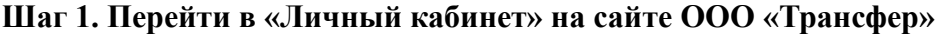

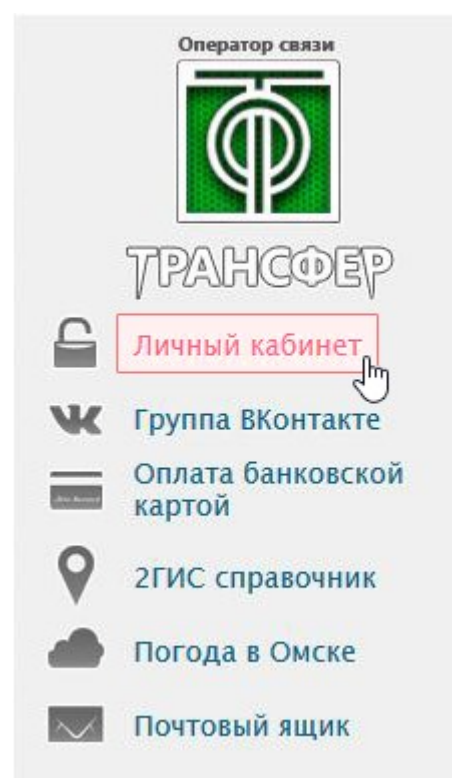

**Шаг 2. Игнорировать предупреждение о сертификате безопасности**

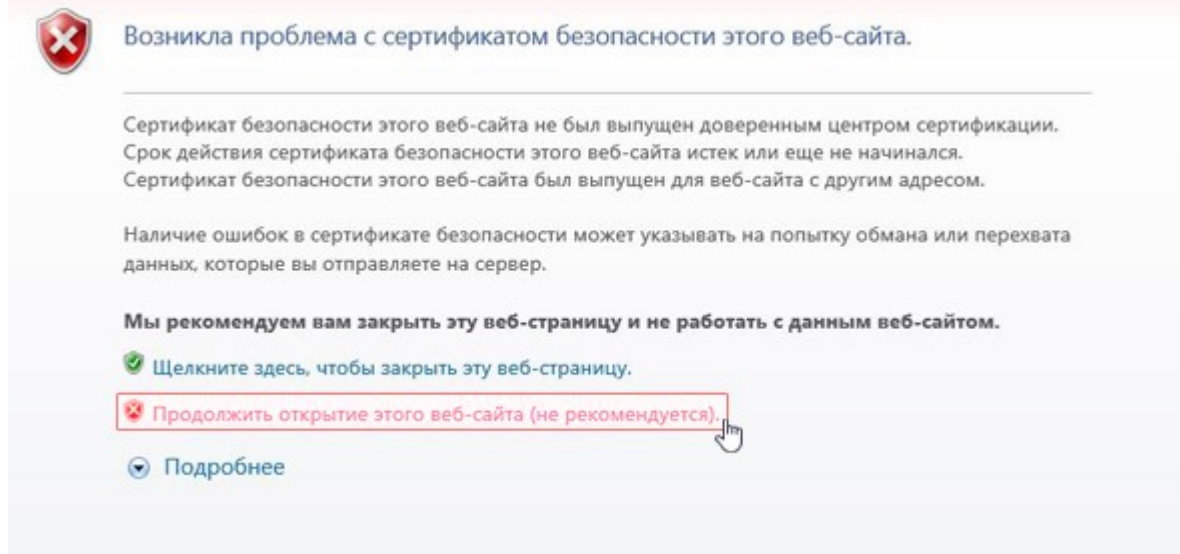

**Шаг 3. Зайти в «Личный кабинет» указав логин и пароль из Вашего договора**

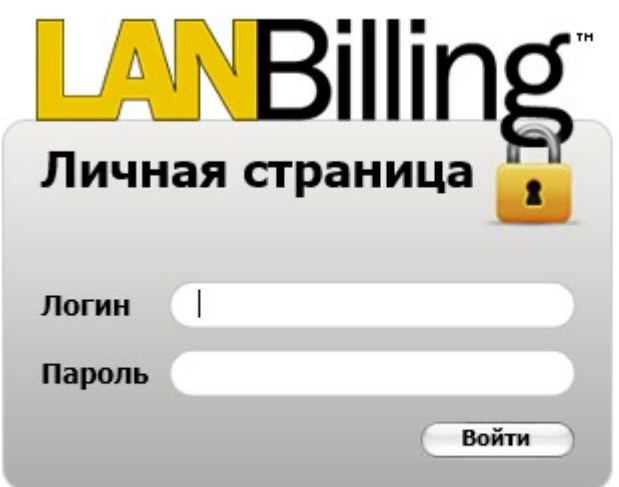

# **Шаг 4. Найти вкладку "Поддержка" и открыть её**

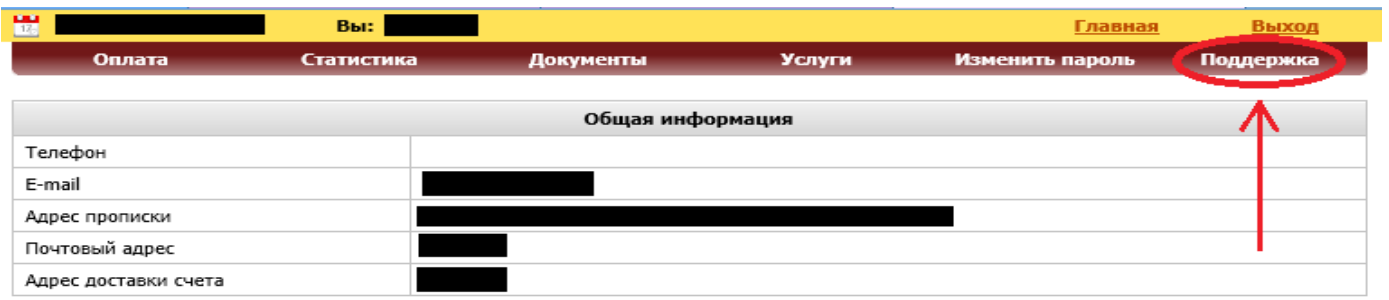

# **Шаг 5. Создать новый запрос**

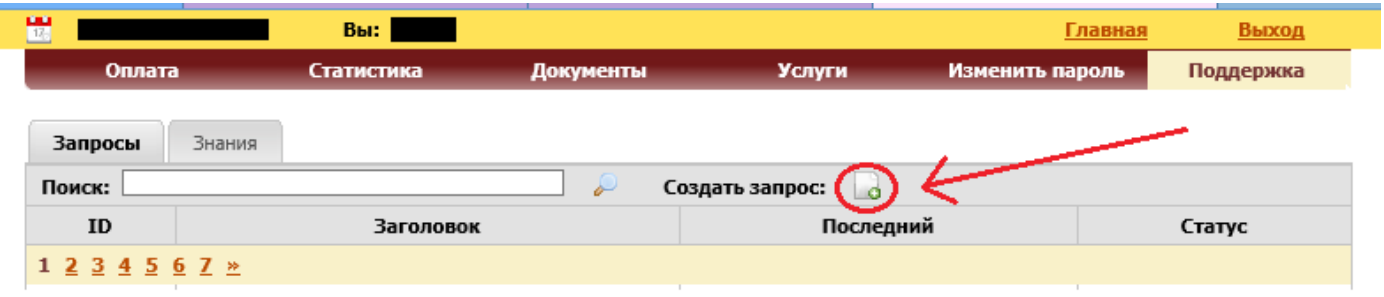

#### **Шаг 6. Оставить заявку о смене тарифного плана**

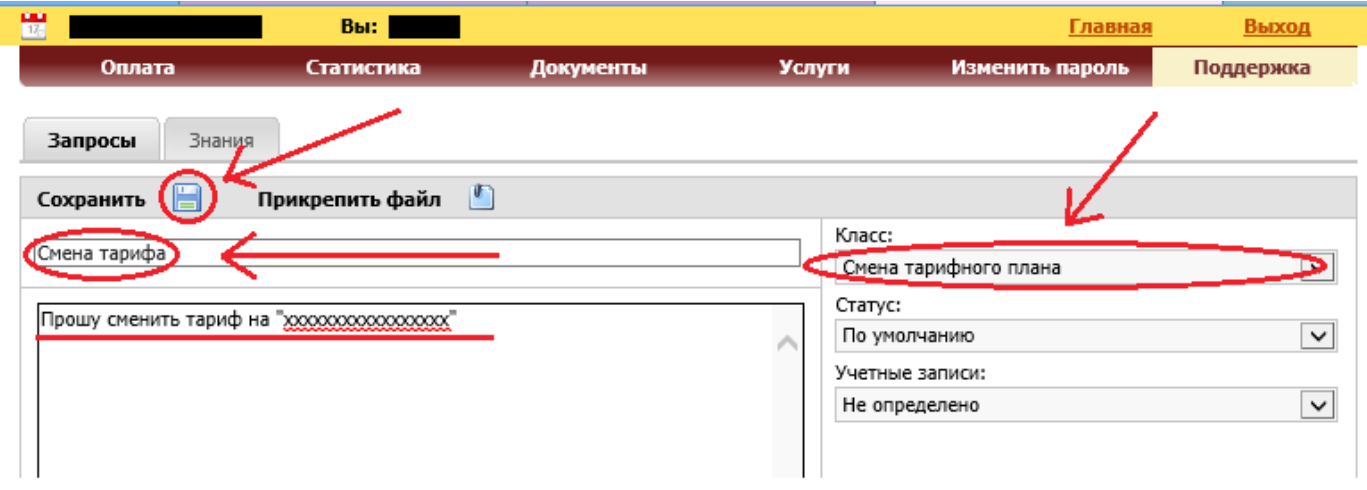

Вписать тему запроса: "Смена тарифа" Текст запроса: "Прошу сменить тариф на "*вписать название тарифа*" Указать класс: "Смена тарифного плана" Сохранить.

# **Шаг 7. Обработка заявки**

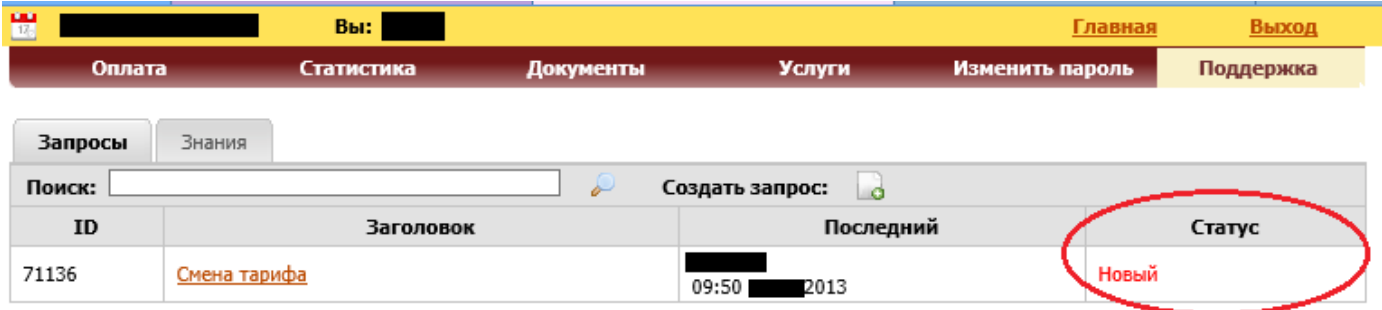

Ваш запрос будет помечен статусом "Новый".

### **Шаг 8. Смена тарифа**

После обработки заявки, Ваш запрос будет переведен в статус «Завершен». Это означает , что запрос выполнен и с 1 числа следующего месяца новый тариф вступит в силу. Время обработки заявки составляет 1-2 рабочих дня. Учитывайте это при создании запроса в последних числах месяца.